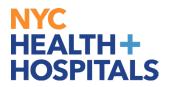

## **<u>View Leave Balances and Unprocessed Timesheets</u>**

## **TABLE OF CONTENTS**

**PAGE 1:** 

**View Leave Balances** 

## NYC HEALTH+ HOSPITALS

## **How to View Leave Balances**

**1.** After successfully logging into PeopleSoft HR, click on the **Payroll** tile.

| Employee Self Service V |                                                                                 |                        | 97                |  |  |  |
|-------------------------|---------------------------------------------------------------------------------|------------------------|-------------------|--|--|--|
|                         |                                                                                 |                        |                   |  |  |  |
|                         | Delegations                                                                     | Careers                | Time              |  |  |  |
|                         | 4 <u>8</u><br><u>8</u> <u>8</u>                                                 |                        |                   |  |  |  |
|                         | Payroll                                                                         | Personal Details       | Person Profile    |  |  |  |
|                         |                                                                                 | 20                     |                   |  |  |  |
|                         | Last Pay Date 01/19/2024                                                        |                        |                   |  |  |  |
|                         | Benefit Details                                                                 | Performance            | Wellness & Safety |  |  |  |
|                         | ()<br>()<br>()<br>()<br>()<br>()<br>()<br>()<br>()<br>()<br>()<br>()<br>()<br>( |                        | <u>.</u>          |  |  |  |
|                         |                                                                                 | 9 Current Documents    |                   |  |  |  |
|                         | Upload Documents                                                                | Emergency Reassignment |                   |  |  |  |
|                         |                                                                                 | Ĩ,                     |                   |  |  |  |

**2.** Select the **View Leave Balances** option from the menu on the left to view your leave balances.

| ←∣© ♡                          |             |            |               |              |            |           |               |             |                  | ≙ :            |  |
|--------------------------------|-------------|------------|---------------|--------------|------------|-----------|---------------|-------------|------------------|----------------|--|
| Payroll                        |             |            |               |              |            |           |               |             |                  |                |  |
| 📆 Paychecks                    | Empl Record | Group Code | Balance As Of | Annual Leave | Sick Leave | Comp Time | Vested Annual | Vested Sick | Vested Comp Time | Personal Leave |  |
| Tax Withholding                | 0           | 12         | 01/06/2024    | 0177:39      | 0311:42    | 0000:00   | 0000:00       | 0000:00     | 0000:00          | 0000:00        |  |
| Employment Verification Letter |             |            |               |              |            |           |               |             |                  |                |  |
| W-4 Tax Information            |             |            |               |              |            |           |               |             |                  |                |  |
| Direct Deposit                 |             |            |               |              |            |           |               |             |                  |                |  |
| TT2104                         |             |            |               |              |            |           |               |             |                  |                |  |
| View W-2/W-2c Forms            |             |            |               |              |            |           |               |             |                  |                |  |
| W-2/W-2c Consent               |             |            |               |              |            |           |               |             |                  |                |  |
| View Leave Balances            |             |            |               |              |            |           |               |             |                  |                |  |
| View Unprocessed Timesheets    |             |            |               |              |            |           |               |             |                  |                |  |